## **ADJUDICACIONES TELEMÁTICAS CONTINUAS**

ittp://wv

### **GENERALITAT VALENCIANA CONSELLERIA DE EDUCACIÓN, CULTURA Y DEPORTE DIRECCIÓN GENERAL DE PERSONAL DOCENTE**

Módulo Gestión Solicitudes

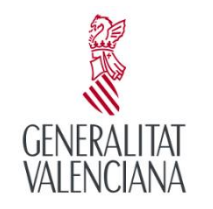

**CULTURA I ESPORT** 

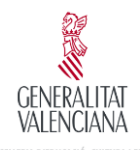

### **Proceso Adjudicación de Destinos**

El solicitante, mediante la obtención de su usuario para el proceso, realizará una tramitación telemática de su solicitud.

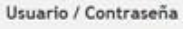

Introduzca su nombre de usuario. Si no dispone de contraseña, puede crearla a nuestro sistema de autenticación de usuarlo

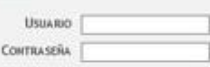

El procedimiento que se seguirá para la presentación y resolución de una solicitud será el siguiente:

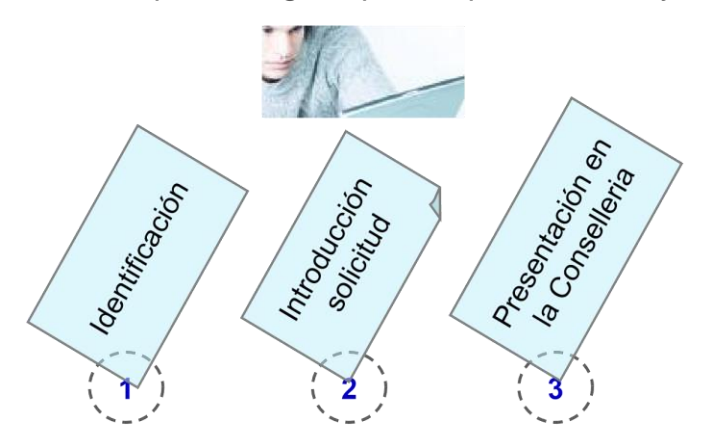

Agitaticación Tairación

Los pasos 1, 2 y 3 los realizará el solicitante utilizando el nuevo módulo a través de internet y una vez finalizada la tramitación su solicitud estará

El paso 4 se realizará en la Conselleria. El proceso de adjudicación de plazas y publicación

preparada para formar parte de la adjudicación. de resultados se realizará con el sistema de gestión utilizado hasta el momento.

## **Identificación**

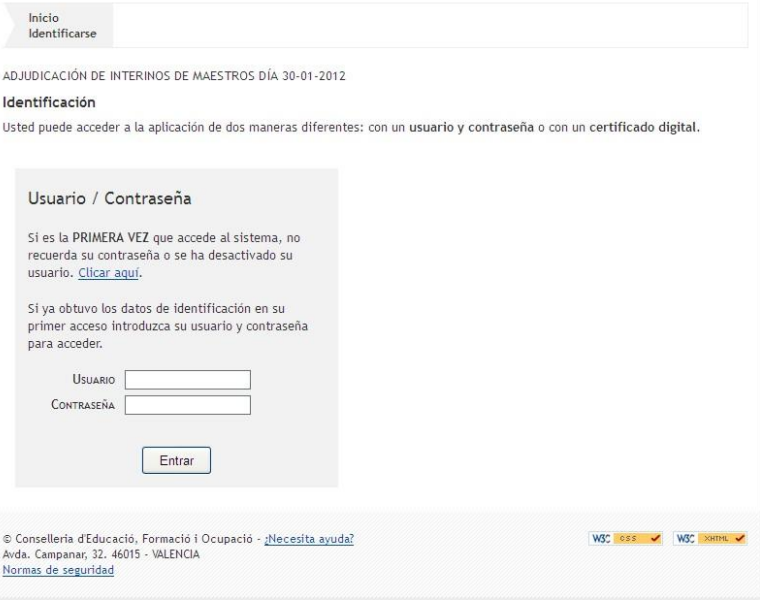

Para cada convocatoria se incluye la lista de solicitantes autorizados a participar en el proceso de presentación.

Si se es solicitante autorizado, puede identificarse mediante:

### **Usuario / Contraseña**

El usuario autorizado para el proceso accede con su Usuario y Contraseña. Si es la primera vez, debe de acceder por la opción Clicar aquí, siendo el NIF el código de usuario que se solicita a continuación.

SELLERIA D'EDUCACIÓ, CULTURA I ESPOR

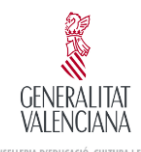

## **Sistema autenticación de usuarios**

El sistema de autenticación de usuarios tiene dos objetivos:

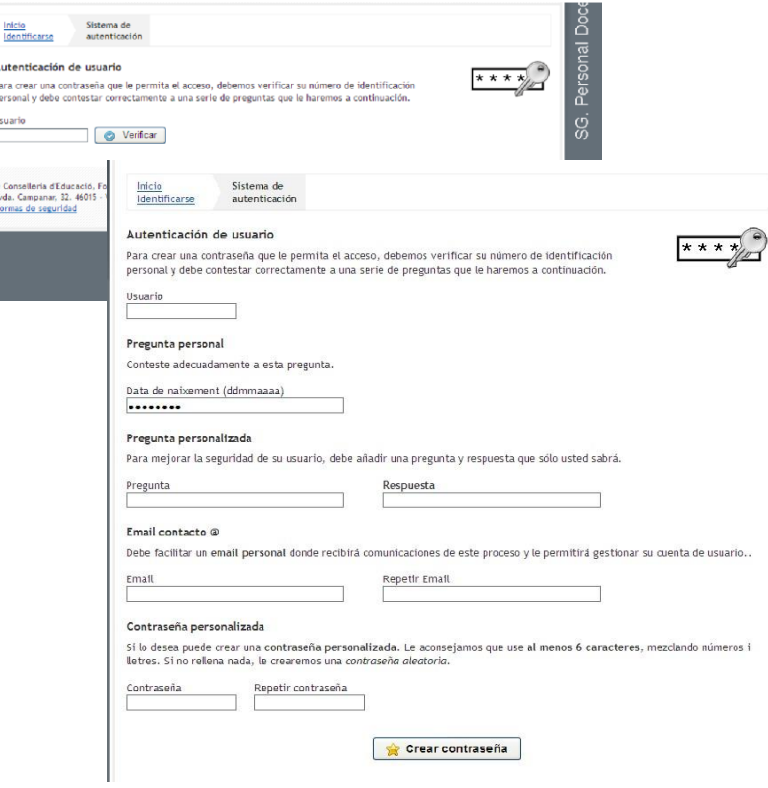

1. Obtener el **password** que el usuario va a necesitar en la pantalla de identificación para acceder a la aplicación y consultar todas las solicitudes que pueda haber gestionado para esta convocatoria.

2. Crear el cuestionario personalizado que le permitirá obtener o cambiar su password de acceso al sistema

La primera vez que el usuario accede al sistema debe obligatoriamente cumplimentar este formulario:

▪Respondiendo a la pregunta personal planteada (fecha de nacimiento)

▪Creando su propia pregunta y respuesta de seguridad

▪Indicando un correo personal donde gestionar su cuenta de usuario.

▪Indicando la contraseña que quiere utilizar o solicitando al sistema que nos cree una.

En sucesivos accesos a esta pantalla se le plantearán al usuario la pregunta personal y la pregunta de seguridad generada por él mismo para cambiar su password y acceder al sistema.

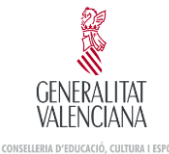

# **NORMAS DE SEGURIDAD DE LA APLICACIÓN DE ADJUDICACIÓN DE PLAZAS DOCENTES**

- *1. Cada usuario dispone de un identificador para el acceso a la aplicación de Adjudicación de Plazas Docentes, el cual se corresponderá con el DNI del usuario. Dicho identificador es único e intransferible.*
- *2. Es obligación del usuario crear su propia contraseña la primera vez que accede a la aplicación.*
- *3. El usuario debe mantener sus claves de acceso y nunca debe facilitar a nadie la contraseña de acceso ni usar las de otros.*
- *4. En caso de que la contraseña sea conocida fortuita o fraudulentamente por personas no autorizadas, deberá comunicarlo a la Dirección General de Personal Docente (tfnos.: 961970660 / 961970262 / 961970282 / 961970545 / 961923387 / 961970244) y proceder a su modificación.*
- *5. Está prohibido utilizar, copiar o transmitir información contenida en el sistema informático de esta Conselleria para uso privado o para cualquier otro uso distinto al servicio público al que está destinada.*
- *6. Cada usuario se encuentra obligado a guardar secreto profesional de los datos de carácter personal almacenados en la aplicación de Adjudicación de Plazas Docentes.*
- *7. Se deberán comunicar las anomalías que se detecten en relación con mal funcionamiento, con imposibilidad de acceso a la aplicación o con incidencias relacionadas con la seguridad de los datos. Deberá comunicarlo a la Dirección General de Personal Docente (tfnos.: 961970660 / 961970262 / 961970282 / 961970545 / 961923387 / 961970244).*
- *8. Se recomienda que la contraseña tenga un mínimo de seis caracteres alfanuméricos.*
- *9. Una vez transcurridas las peticiones iniciales, podrán acceder a la modificación de la instancia.*
- *10. Después de 6 intentos el usuario se bloqueará. Éste podrá desbloquearse mediante el envío de un correo a la dirección a la dirección que se indique en la instancia.*
- *11. Cuando teclee la contraseña, no se mostrarán los caracteres.*
- *12. El Servicio de Informática y Técnicas de Gestión de la Conselleria de Educación, Investigación, Cultura y Deporte realizará, como mínimo semanalmente, copias de seguridad de la información contenida en las bases de datos. En caso de necesidad, la Conselleria de Educación, Cultura y Deporte dispone de un procedimiento documentado de recuperación de datos.*
- *13. Se revisarán periódicamente los perfiles de acceso a la aplicación.*

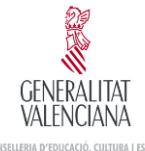

- *14. Los datos de carácter personal tratados en esta aplicación se encuentran en un fichero debidamente registrado por la Conselleria de Educación, Cultura y Deporte, en el Registro General de la Agencia Española de Protección de Datos.*
- *15. En caso de incumplimiento de las presentes normas, se adoptarán las medidas de carácter disciplinario y de orden legal que correspondan.*

### **Módulo Gestión Solicitudes Información. Debe saber...**

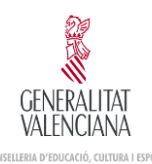

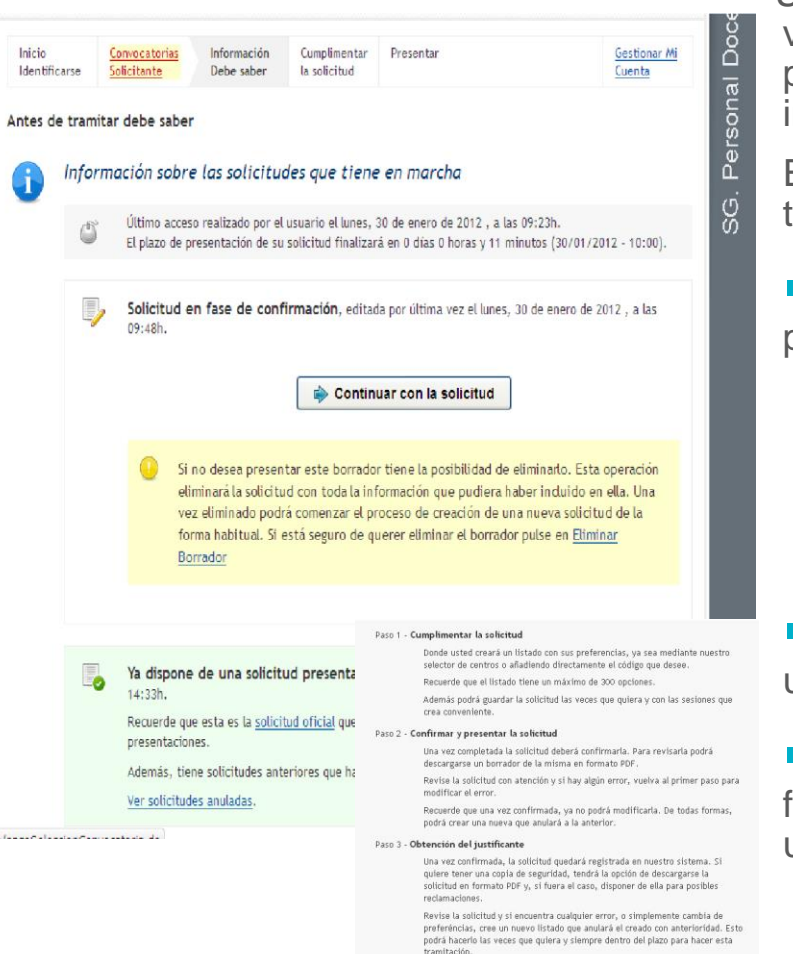

Una vez se ha identificado el usuario y ha sido validada por el sistema su participación en el proceso, el sistema accederá a la página de información.

Esta pantalla ofrece al solicitante el siguiente tipo de información:

**Información sobre las solicitudes gestionadas** por el usuario

- Solicitud en Persistencia no Presentada
- Solicitud Presentada
- Solicitudes Anuladas

**Información del último acceso al sistema del** usuario.

**Información sobre el tiempo restante hasta** final del proceso de presentación para el usuario.

7

### **Módulo Gestión Solicitudes Información. Debe saber...**

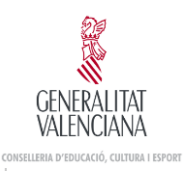

Información sobre las solicitudes que tiene en marcha Último acceso realizado por el usuario el miércoles, 27 de enero de 2016, a las 13:15h La convocatoria está ABIERTA, sin fecha de adiudicación programada Solicitud en fase de confirmación, editada por última vez el miércoles, 27 de enero de 2016, a las  $13 - 17h$ Continuar con la solicitud Si no desea presentar este borrador tiene la posibilidad de eliminarlo. Esta operación eliminará la solicitud con toda la información que pudiera haber incluido en ella. Una vez eliminado podrá comenzar el proceso de creación de una nueva solicitud de la forma habitual. Si està seguro de querer eliminar el borrador pulse en Eliminar Borrador Ya dispone de una solicitud presentada, finalizada el jueves, 10 de diciembre de 2015, a las  $\bullet$  $18:47h$ Recuerde que esta es la solicitud oficial que se tendrá en cuenta una vez finalice el plazo de presentaciones. Además, tiene solicitudes anteriores que han sido descartadas Ver solicitudes anuladas DESACTIVACIÓN temporal para mis adjudicaciones Desde esta opción puede desactivar temporalmente su participación en los procesos de adjudicación que se realicen a partir de este momento. Si quiere volver a Activar su participación de nuevo, podrá hacerlo telemáticamente desde esta misma aplicación. Paso 1: Para iniciar el procedimiento de Desactivación Temporal haga click aquí

En estos momentos la convocatoria está ABIERTA para que mantenga su solicitud actualizada. En el momento se realice una adjudicación, tendremos en cuenta la última solicitud presentada hasta el momento Recuerde finalizar todas las sesiones haciendo click sobre el botón Desconectar aplicación Puede consultar de nuevo la explicación de los 4 pasos que debe completar

**Información sobre los pasos a realizar para la** presentación de la solicitud.

También puede desactivarse temporalmente de las adjudicaciones siguiendo los pasos de la zona rosa.

Si quiere volver a Activar su participación de nuevo, podrá hacerlo telemáticamente desde esta misma aplicación.

**NOTA:** En caso de tener adjudicado un puesto de trabajo, la aplicación no permitirá la desactivación telemática.

El solicitante puede realizar durante el periodo válido de presentación, las solicitudes que quiera.

Sólo existirá una solicitud válida presentada y será la última presentada por el solicitante mediante el paso de Presentar. Una vez presentada se podrá acceder a la información de presentación pero no se permite su

8

### **Módulo Gestión Solicitudes Información. Debe saber...**

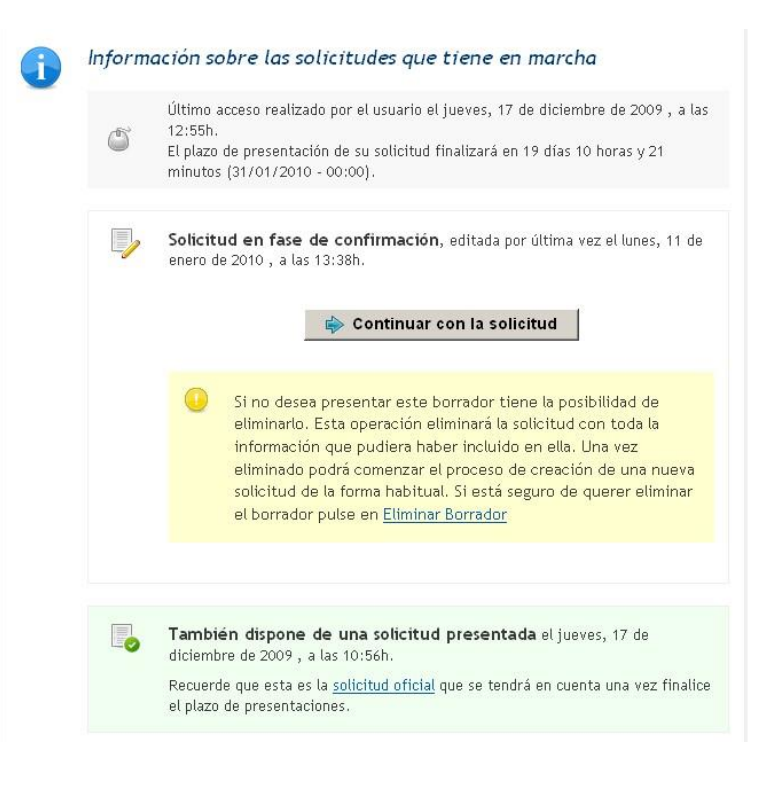

modificación. No obstante podrá realizar una solicitud nueva a partir de la ya presentada.

La presentación de una solicitud invalida las anteriormente presentadas, pudiendo tener varias solicitudes anuladas. Se puede acceder a la información de presentación de estas solicitudes anuladas pero no se permite su modificación.

El solicitante puede mantener una solicitud en estado de persistencia o fase de confirmación, pendiente de presentación hasta que considere oportuno. Si esta solicitud no es presentada por el solicitante en el paso de presentación, no será tenida en cuenta en la adjudicación.

ALENCIAN/ CONSELLERIA D'EDUCACIÓ, CULTURA I ESPORI

9

### **Módulo Gestión Solicitudes Información. Debe saber...**

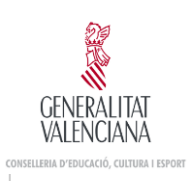

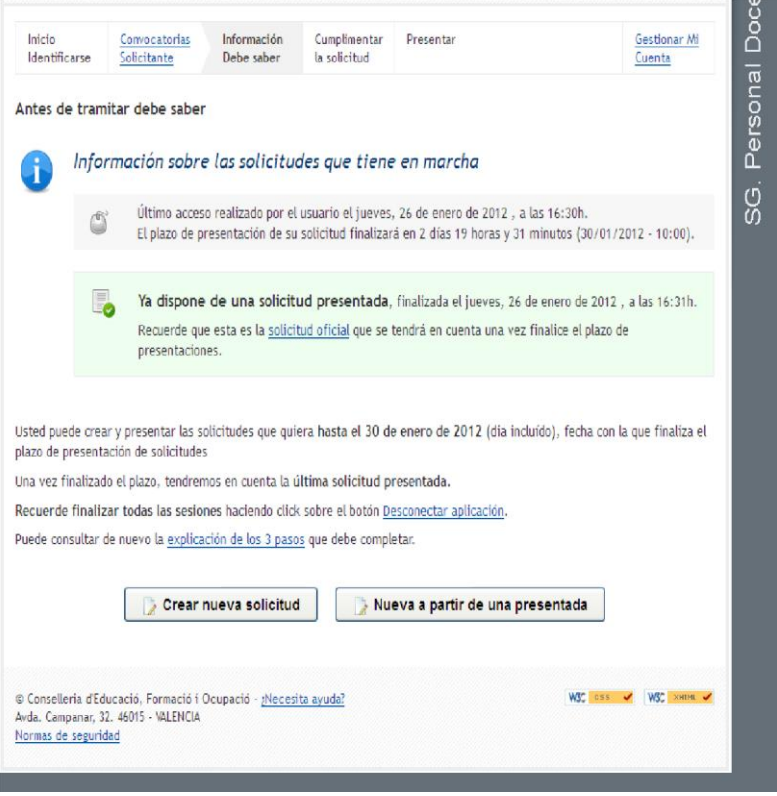

Si es la primera vez que accede al sistema el usuario podrá iniciar una nueva solicitud desde el botón **Crear nueva solicitud.** También puede iniciar una nueva solicitud una vez haya presentado alguna. En el caso de comenzar una solicitud con el fin de realizar una nueva presentación puede iniciar la solicitud con los datos de cualquiera de las solicitudes creadas anteriormente por el usuario.

Para ello utilizará el botón **Nueva a partir de una presentada,** que le permitirá seleccionar una solicitud del usuario presentada y inicializar la nueva solicitud con su información.

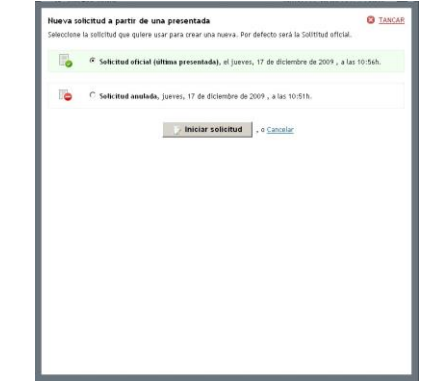

ADJUDICACIÓN TELEMÁTICA CONTINUA

# **Cumplimentar la solicitud**

En el paso de cumplimentar el usuario creará la lista de opciones voluntarias sobre sus preferencias, utilizando la jerarquía de opciones disponible.

En esta pantalla el usuario puede visualizar los datos de su identificación y las especialidades que le han sido habilitadas para participar en el proceso.

Existe una barra de opciones que permite al usuario gestionar la lista de opciones con las siguientes funciones:

**Ayuda**, sobre los botones de la barra.

**Guardar**, la lista para consolidar la información.

**Árbol** para la selección de opciones que se incluyen al final de la lista.

**Nueva línea** para codificación manual.

**Árbol** para la selección de opciones que se incluirán detrás de la línea seleccionada.

**Árbol** para la selección de opciones que se incluirán delante de la línea seleccionada.

**Subir** la línea seleccionada una posición en la lista. Se puede arrastrar un elemento en la lista con el mismo efecto

**Bajar** la línea seleccionada una posición en la lista

**Duplicar** la línea seleccionada

**Borrar** la línea seleccionada

**GENERALITAT** VAI FNCIAN/ CONSELLERIA D'EDUCACIÓ, CULTURA I ESPORT

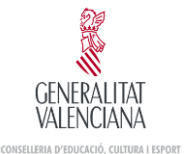

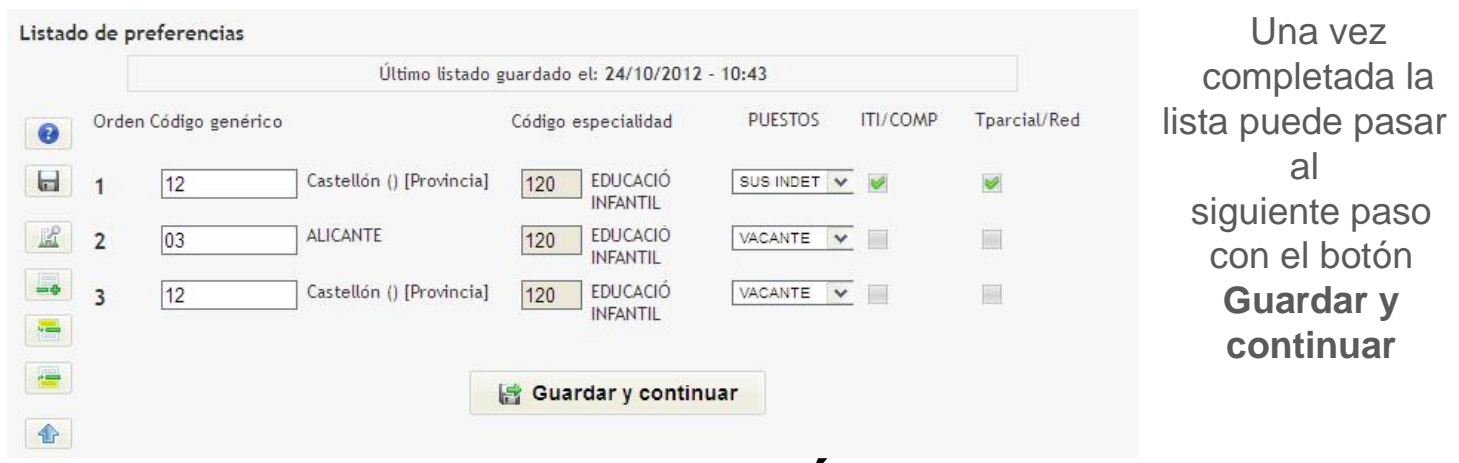

## **Cumplimentar la solicitud. Árbol de Opciones**

Uno de los elementos principales del módulo es el árbol de opciones.

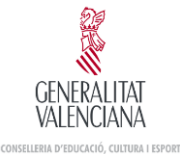

#### Selección de centros

Navegue por el árbol de contenidos para seleccionar cualquier rama. Una vez comprobada la lista, pulse el botón Añadir listado.

**C** CERRAR

Para mejorar la usabilidad, podrá añadir un máximo de 30 ramas de vez en vez, hasta el limite de 300 selecciones de la solicitud

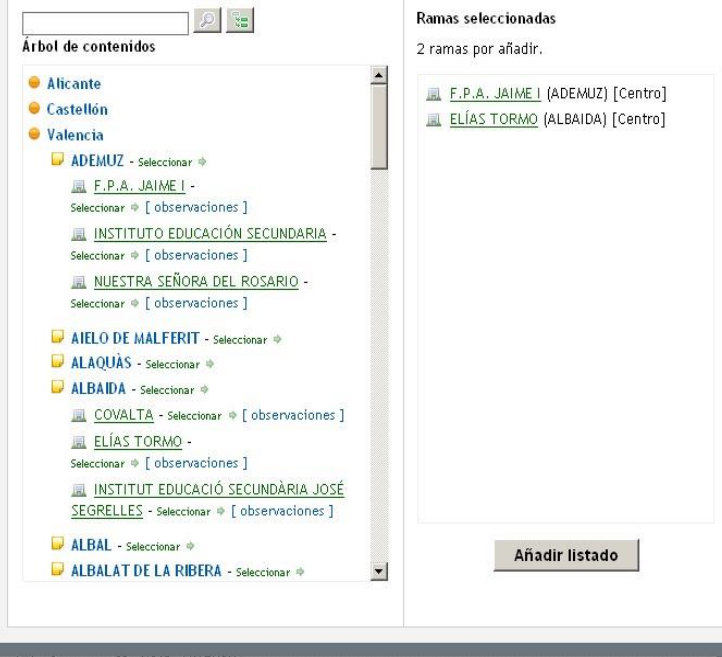

Este elemento muestra todas las opciones, de forma jerárquica, que se pueden incluir en la lista.

El usuario puede ir creando una lista de elementos a incluir en la lista de opciones.

Se puede realizar la navegación a través del árbol en sus 3 niveles que son: Provincia, Localidad, Centro.

Los 2 primeros niveles son navegables seleccionando sobre el nombre el nodo y seleccionables sobre el texto Seleccionar que aparece a su derecha.

El nodo de nivel Centro no es navegable y directamente se selecciona sobre su nombre. Para este nivel se ofrece información adicional con el enlace [observaciones].

Se incluye un buscador sobre el nombre de los nodos del árbol, que permite localizar textos coincidentes.

Para realizar la búsqueda incluir el texto a buscar (mínimo 3 caracteres) y pulsar el botón de búsqueda.

Para inicializar las búsquedas y recuperar el árbol completo existe un botón adicional o se ejecuta una nueva búsqueda sin texto.

## **Cumplimentar la solicitud.**

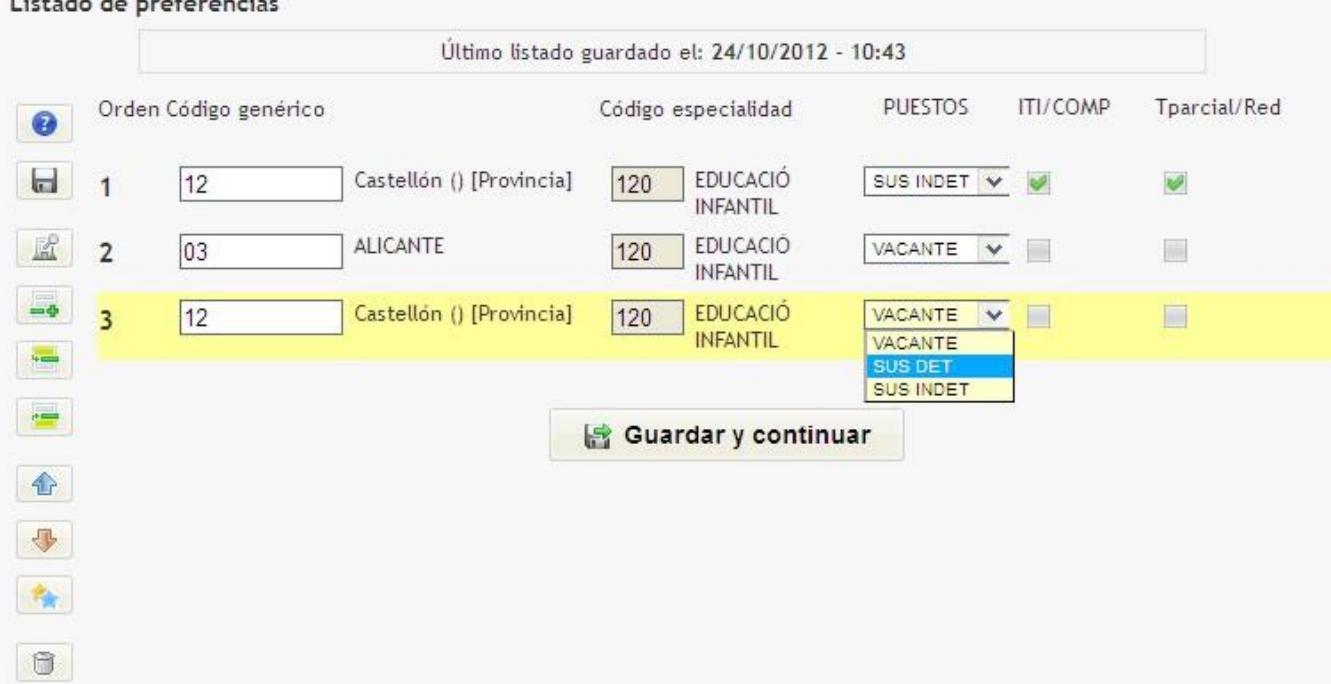

En las adjudicaciones semanales continuas no aparece ningún puesto seleccionado por defecto, debe ir seleccionándolos, utilizando el árbol de opciones y después ordenar los puestos según sus preferencias.

GENERAI ITAT VAI FNCIANA CONSELLERIA D'EDUCACIÓ, CULTURA I ESPORT

## **Cumplimentar la solicitud.**

Podrá seleccionar entre tres tipos de puestos:

- Vacante
- Sustitución indeterminada
- Sustitución determinada

Se considera vacante el puesto para todo el curso, a jornada completa, sin titular o con el titular desempeñando funciones en otro puesto.

Vacante afectada es aquella en la cual el titular puede reincorporarse durante el curso en cualquier momento. A efectos de las peticiones telemáticas, las vacantes afectadas tendrán la consideración de sustituciones de duración indeterminada.

Se considerarán casos de sustitución indeterminada los siguientes:

- Sustitución por riesgo de embarazo
- Sustitución por licencia para cuidado de un familiar
- Sustitución por excedencia maternal
- Suspensión de funciones

• Sustitución por incapacidad transitoria El resto de sustituciones se considerarán de duración determinada.

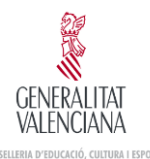

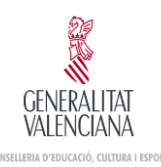

# **Cumplimentar la solicitud. Combinaciones**

El participante podrá seleccionar el tipo de puesto (vacante, sustitución determinada o sustitución indeterminada), y marcar opcionalmente las casillas de verificación ITI (itinerancia) o Tparcial/Red (tiempo parcial/reducción de jornada). Las posibles combinaciones para un puesto, por ejemplo, vacante, son:

- Vacante: se opta a vacantes de jornada completa.
- Vacante + ITI: se opta sólo a vacantes con naturaleza itinerante.
- Vacante + Tparcial/Red: se opta sólo a vacantes de tiempo parcial (¡Ojo! No se opta a una reducción de jornada, pues en este caso estaríamos hablando de una sustitución).
- Vacante + ITI + Tparcial/Red: se opta sólo a vacantes con itinerancia y de tiempo parcial.

De lo expuesto arriba se infiere que para optar a cualquier tipo de vacante el participante debería crear cuatro líneas en sus peticiones.

De manera similar podemos establecer combinaciones semejantes para los puestos que sean sustituciones determinadas o indeterminadas.

# **Presentar Solicitud**

Una vez ordenada la lista de preferencias el solicitante accede al paso de la presentación. En este paso puede obtener la lista de sus opciones en un documento PDF que puede guardar.

La opción de presentar dará la fecha de presentación de la solicitud ante la Conselleria y finalizará el proceso de creación y modificación de la solicitud.

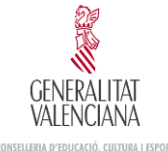

#### Confirmación del listado de preferencias

A partir de este momento debe confirmar y presentar la solicitud para considerarla tramitada.

En estos momentos la convocatoria está ABIERTA para que mantenga su solicitud actualizada.

Recuerde que una vez enviada no podrá modificarla, así que le aconsejamos verifique el listado de preferencias. El documento tiene como formato Adobe Reader.

#### Descargar borrador PDF

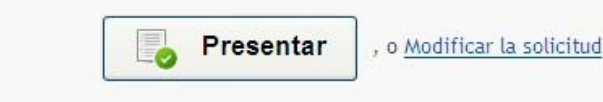

Si no desea presentar este borrador tiene la posibilidad de eliminarlo. Esta operación eliminará la solicitud con toda la información que pudiera haber incluido en ella. Una vez eliminado podrá comenzar el proceso de creación de una nueva solicitud de la forma habitual. Si está seguro de querer eliminar el borrador pulse en Eliminar Borrador

La solicitud permanecerá CERRADA durante el proceso de adjudicación.

Posteriormente a la adjudicación, la solicitud permanecerá ABIERTA para que pueda cambiar su solicitud en futuras adjudicaciones.

## **Justificante de Presentación**

#### Presentación finalizada

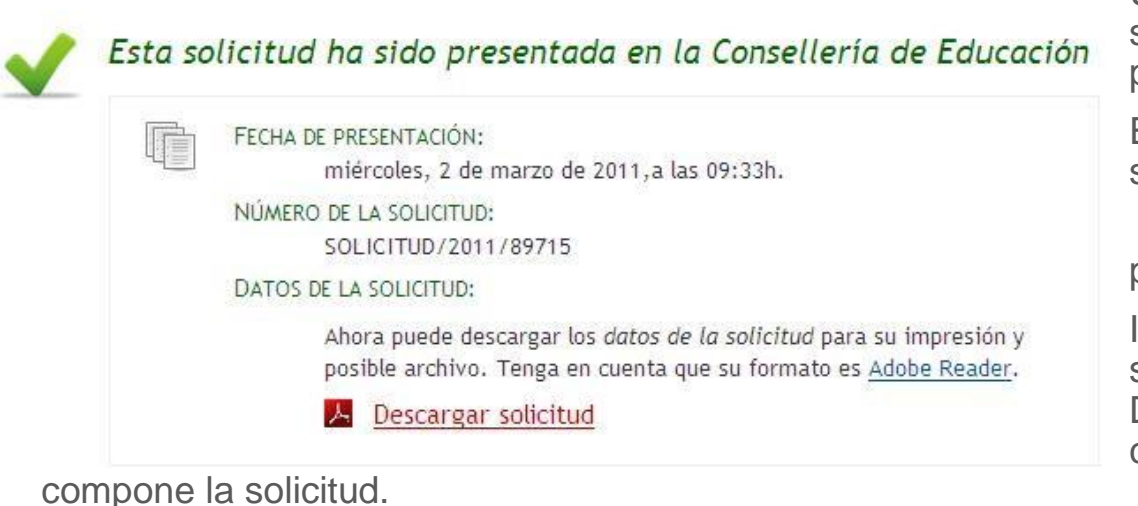

Una vez presentada la solicitud se obtendrá el justificante de presentación de la solicitud.

El justificante incluye la siguiente información.

Fecha y hora de presentación.

Identificación única de la solicitud en el sistema. Documento PDF descargable con toda la información que

Esta misma información se incluye en el documento PDF

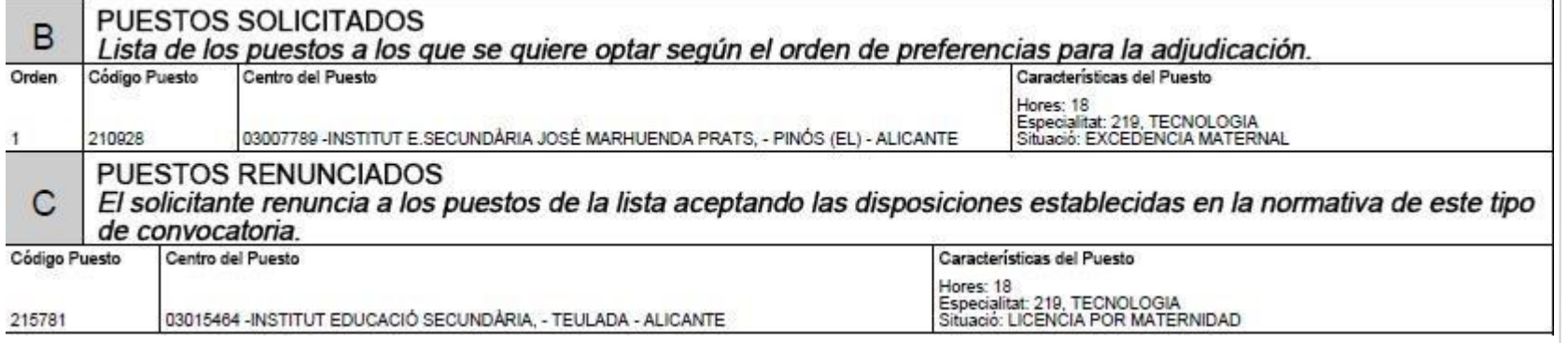

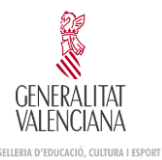

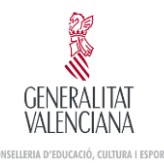

## **Justificante Solicitudes Anuladas**

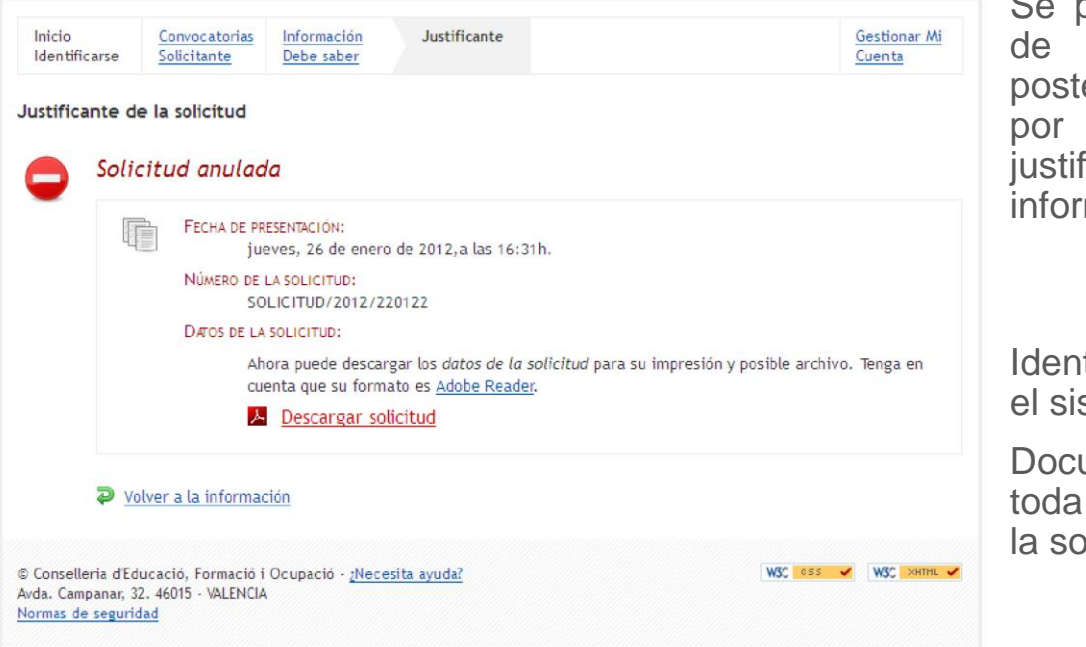

ouede obtener el justificante solicitudes presentadas y eriormente han sido anuladas una nueva presentada. El ficante incluye la siguiente mación.

> Fecha y hora de presentación.

tificación única de la solicitud en stema.

umento PDF descargable con la información que compone licitud.